# Каталог (конфигурация)

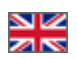

- [Режим работы категорий](#page-0-0)
	- [Отображение категорий для просмотра каталога товаров](#page-0-1)
		- [Смешанный](#page-0-2)  $\blacksquare$ 
			- [Предопределенный \(только для Таобао\)](#page-1-0)
		- $\blacksquare$ [Внутренний](#page-1-1)
		- [Внешний](#page-1-2)
	- [Выбор отображения](#page-1-3)
- [Список товаров](#page-3-0)
	- [Режим работы категорий для поиска](#page-3-1)
	- [Интервал отображаемых страниц в постраничном разбиении](#page-6-0)
	- [Количество отображаемых товаров по умолчанию](#page-8-0)
- [Количество отображаемых товаров по умолчанию](#page-9-0)
- $\bullet$ [Навигация](#page-11-0)
	- [Вид навигации \(не для всех шаблонов дизайна\)](#page-11-1)
	- [Количество категорий](#page-14-0)
	- [Количество подкатегорий](#page-16-0)
- [Рейтинг продавца](#page-18-0)
- [Запрет поиска вне каталога](#page-20-0)

Этот подраздел предназначен для настройки внешнего вида каталога товаров.

Расположение в админке: Конфигурация > Конструкция сайта (прокручиваем страницу вниз до блока «Каталог»)

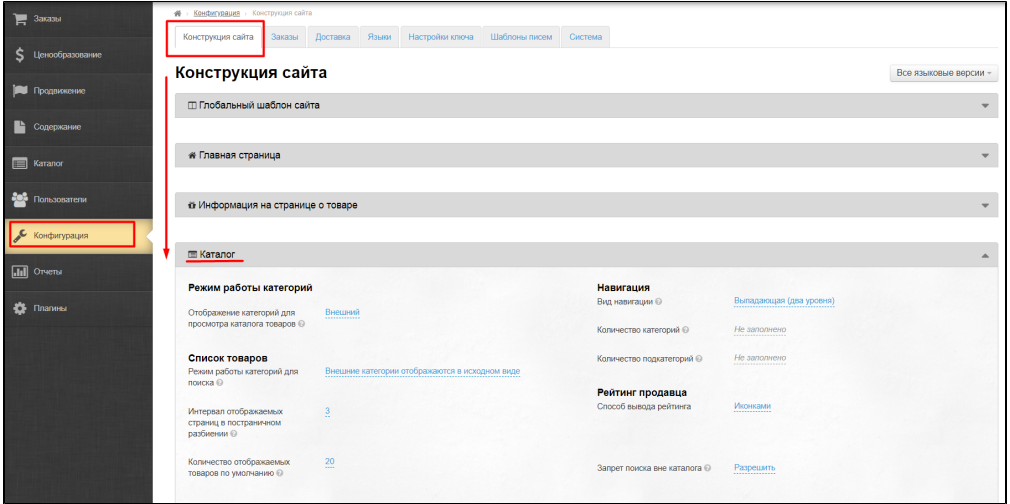

В этом подразделе можно настроить навигацию по каталогу и отображение списка товаров.

## <span id="page-0-0"></span>Режим работы категорий

Это то, какое отображение каталога будет использоваться на вашем сайте. Есть четыре основных отображения:

- 1. Смешанный.
- 2. Предопределенный.
- 3. Внутренний.
- 4. Внешний.

Рассмотрим каждый вариант отдельно.

### <span id="page-0-1"></span>Отображение категорий для просмотра каталога товаров

#### <span id="page-0-2"></span>Смешанный

Используется если:

1. У вас есть каталог, в который вы самостоятельно добавили категории (по потребностям бизнеса).

2. Вы хотите, чтобы кроме «ваших» категорий были еще и оригинальные категории Таобао (и 1688.com), которые не были добавлены самостоятельно.

Поэтому, если вы хотите, чтобы незатронутые категории тоже появились на сайте, выберите это отображение и на одном уровне иерархии будут находиться только внешние, либо только внутренние категории.

Таким образом вы получите «смешанный» каталог, содержащий и ваши категории и оригинальные категории Таобао. Так как каждая категория имеет свой идентификатор (подробнее смотрите в разделе «[Категории»](http://docs.opentao.net/pages/viewpage.action?pageId=16910138)), то повтор тематик и названий категорий будет сведен к минимуму.

### <span id="page-1-0"></span>Предопределенный (только для Таобао)

Это шаблон каталога, который предоставляется вместе с Коробкой. Главные преимущества этого типа каталога:

- 1. Категории переведены вручную, поэтому имеют четкие и понятные названия категорий и подкатегорий.
- 2. Здесь привязаны категории Таобао с максимальным количеством товаров, которые соответствуют названиям категорий.

Этот вид отображения категорий подходит для запуска сайта, а так же для демонстрации работы магазина. Этот каталог нельзя редактировать (изменять названия, привязки, последовательность категорий), но можно его [экспортировать](http://docs.opentao.net/pages/viewpage.action?pageId=16910138#id--). После [экспорта](http://docs.opentao.net/pages/viewpage.action?pageId=16910138#id--) его можно [импортировать](http://docs.opentao.net/pages/viewpage.action?pageId=16910138#id--) как «внутренний» и изменять по своему желанию.

### <span id="page-1-1"></span>Внутренний

В админке можно создать собственный каталог товаров для сайта (или [скачать себе на компьютер](http://docs.opentao.net/pages/viewpage.action?pageId=16910138#id--) «Предопределенный» и изменить по своему усмотрению). Подробнее смотрите в разделе «[Категории»](http://docs.opentao.net/pages/viewpage.action?pageId=16910138). Чтобы использовать только то, что вы сами создали в том разделе, нужно выбрать именно это отображение.

Это удобно, если ваш магазин узкой тематики и вам важно, чтобы покупатель мог быстро выбирать необходимые товары и легко ориентироваться в огромном выборе категорий. Так же это отображение исключает любое влияние изменений в источниках товаров.

#### <span id="page-1-2"></span>Внешний

В этом режиме используется оригинальный каталог Таобао со всеми категориями. Категории переведены не только автопереводчиком, но и словарем с «ручными» переводами для наилучшего соответствия. По сути, это копия каталога Таобао, только на русском языке. Такое отображение удобно, когда каталог используется для доступа к источнику товаров (товарная база).

### <span id="page-1-3"></span>Выбор отображения

Для выбора нужного отображения, кликаем мышкой по синей надписи с пунктиром:

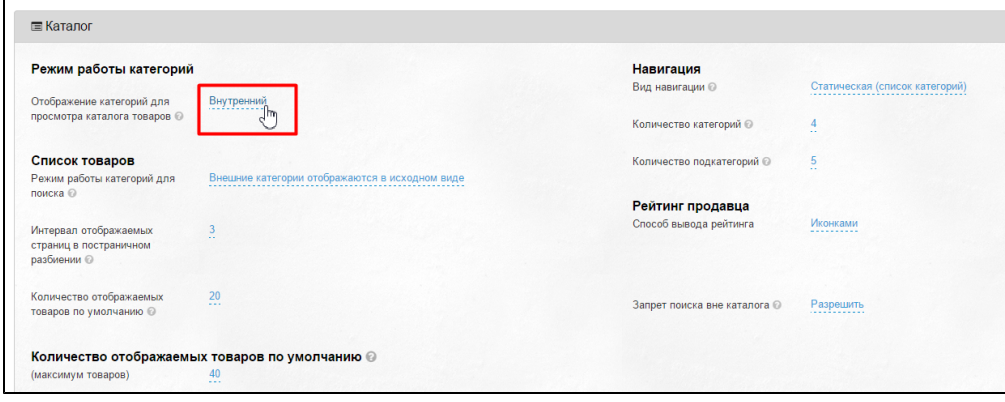

Появился выпадающий список, кликаем на треугольничек, чтобы его развернуть:

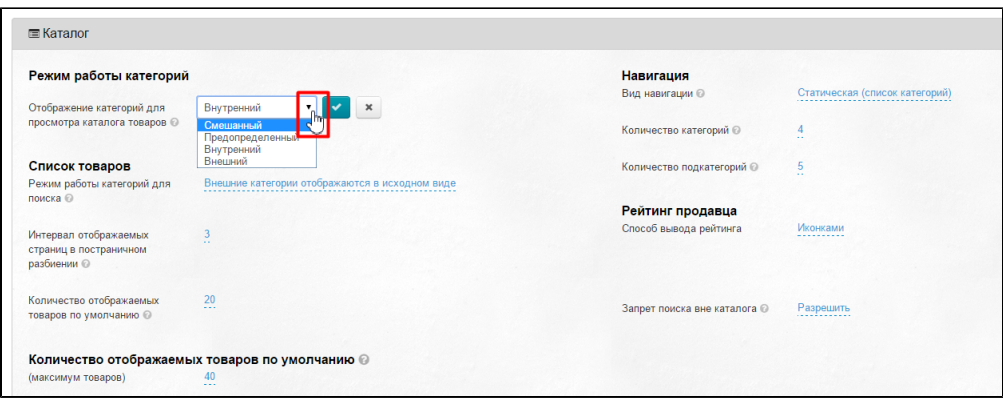

В списке выбираем нужное отображение категорий каталога. Кликаем мышкой на выбранное отображение и сохраняем выбор, нажав на кнопку с галочкой:

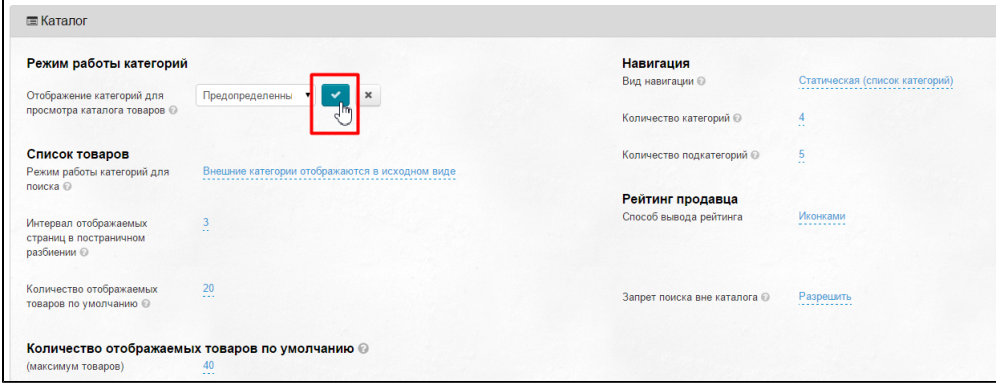

После сохранения, новое отображение каталога доступно на странице со всеми категориями:

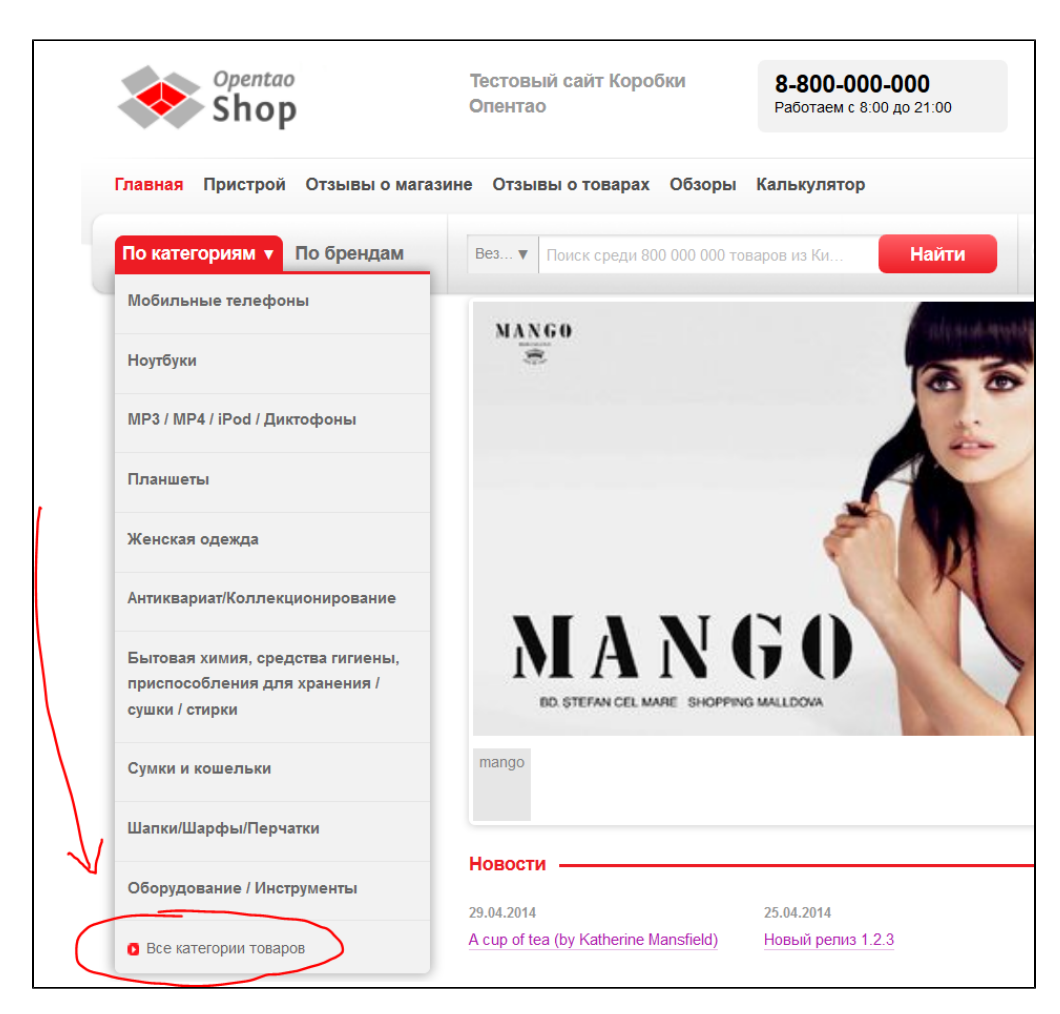

Чтобы новое отображение каталога было доступно на главной странице вашего сайта, необходимо сбросить кэш:

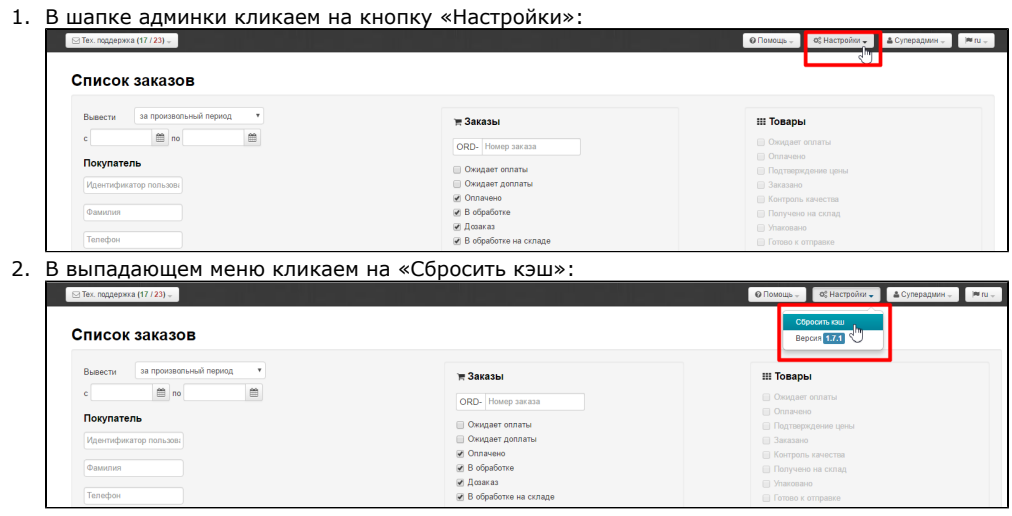

## <span id="page-3-0"></span>Список товаров

## <span id="page-3-1"></span>Режим работы категорий для поиска

Выбранный режим будет выводить категории слева сбоку на странице с результатами поиска. По сути, это те категории, которые участвуют в поиске.

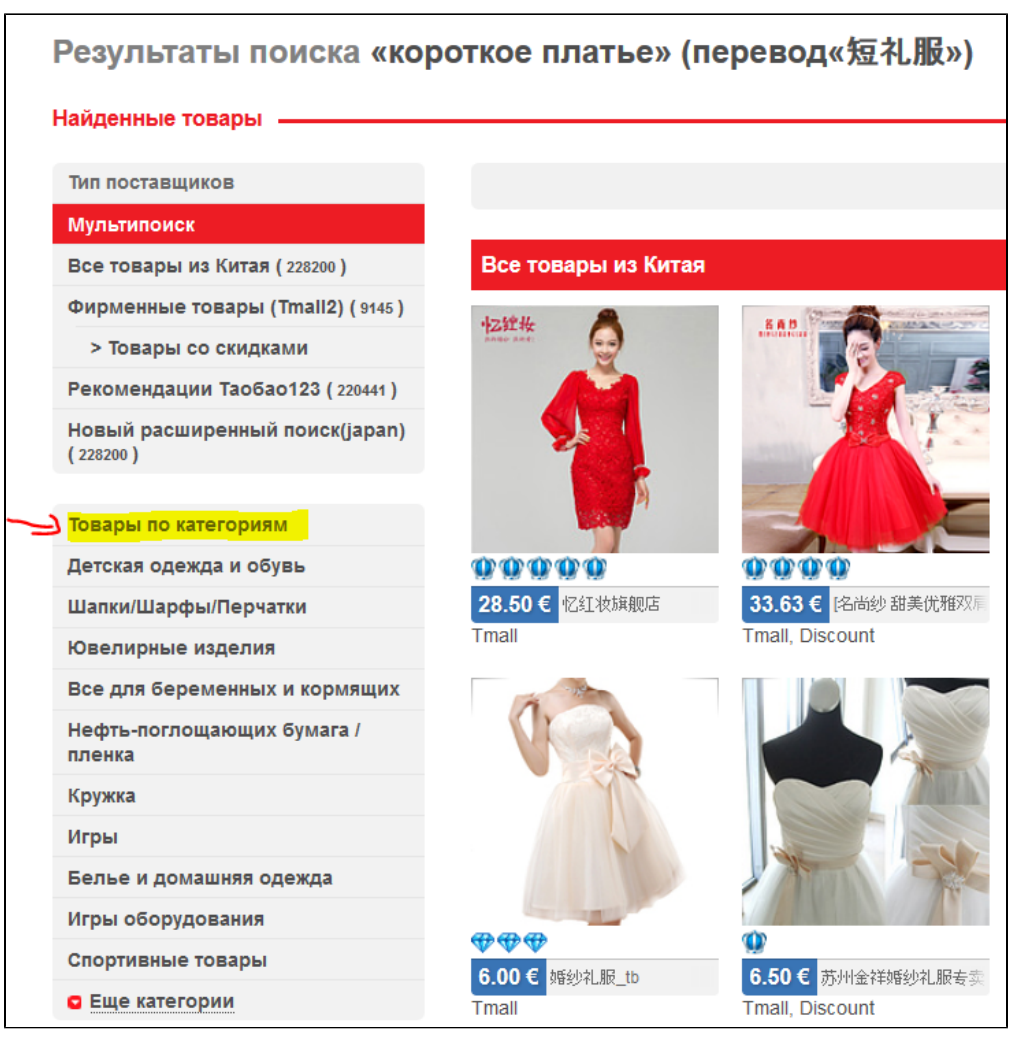

Есть четыре основных режима категорий для поиска:

- 1. Внешние категории отображаются в исходном виде (оригинальные категории Товарного Провайдера) это означает, что сбоку в меню «Товары по категориям» будут выводиться те категории, которые «отдает» сайту Товарный Провайдер (они могут быть как переведенные в «ручном» каталоге, так и категории с автопереводом). Этот пример представлен на рисунке выше.
- 2. **Отображаются только внутренние категории.** В данном режиме на странице категорий и поиска будут выводится лишь категории, заполненные в разделе Категории в административной части сайта — это означает, что сбоку в меню «Товары по категориям» будут выводиться только те категории, которые были вручную заполнены вами (или при выборе «ручного» каталога)
- 3. Категории не отображаются, но увеличивается скорость поиска товаров это означает, что сбоку в меню «Товары по категориям» никакие категории выводиться не будут.
- 4. Вывод подкатегорий текущего уровня. То есть, если товар нашелся в категории «Одежда», то в меню сбоку будет показана подкатегория, в которой был найден товар (например «Женская одежда»).

Чтобы изменить режим категорий для поиска, кликаем по синей надписи с пунктиром:

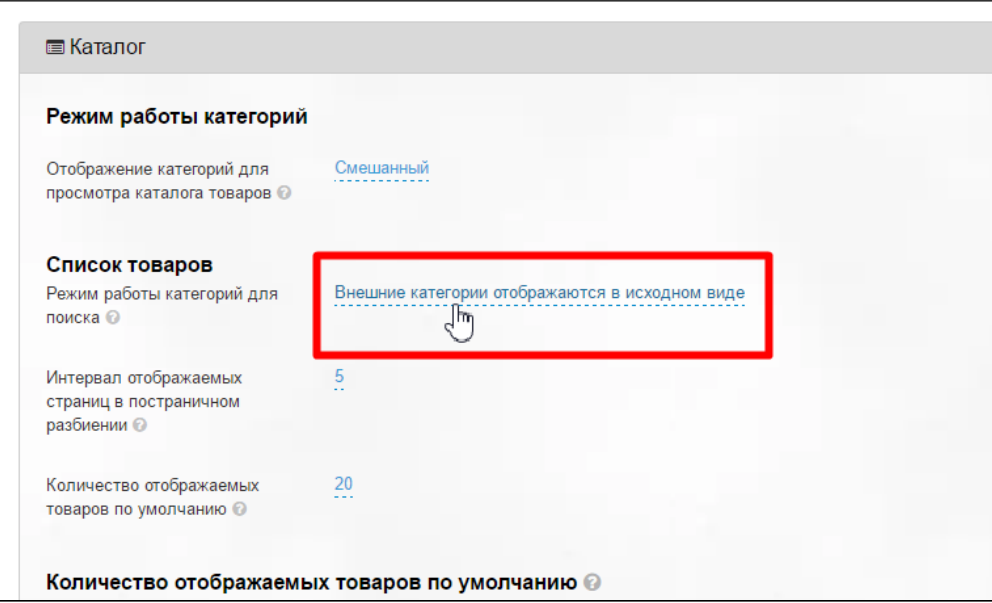

В выпадающем списке выбираем нужный режим:

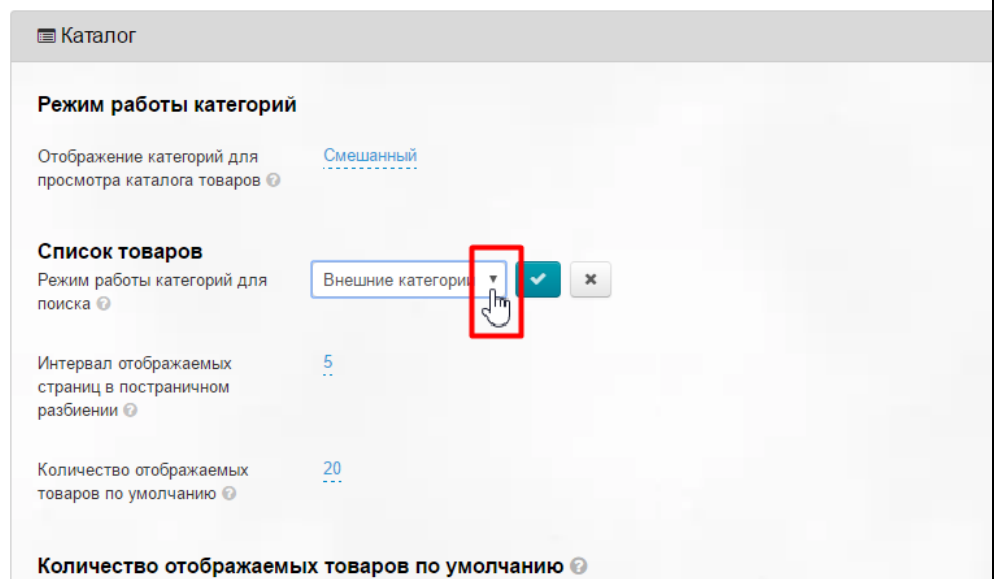

Изменение сохраняем нажатием кнопки с галочкой:

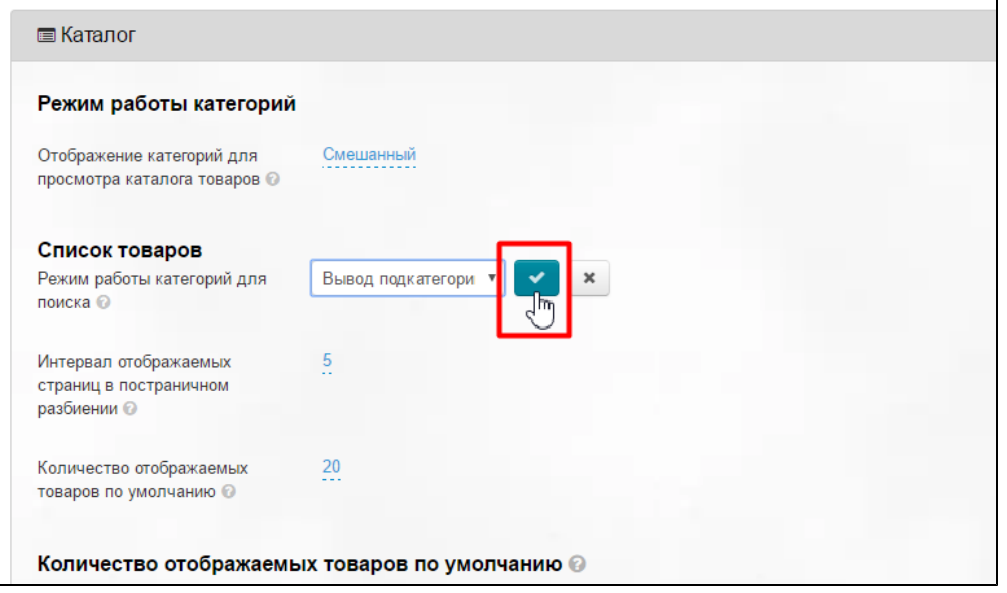

Чтобы изменения вступили в силу, необходимо очистить кэш:

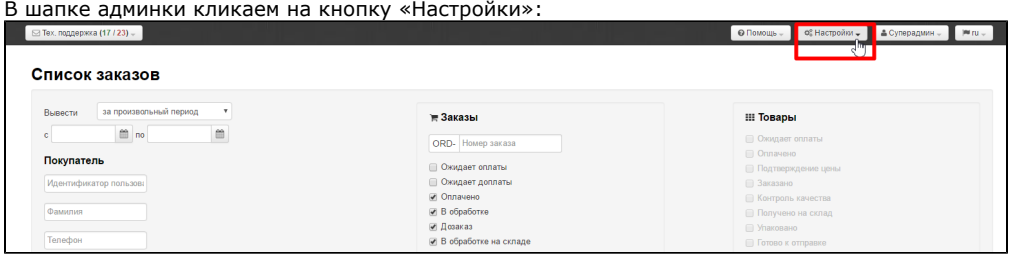

в выпадающем меню кликаем на «Сбросить кэш»:

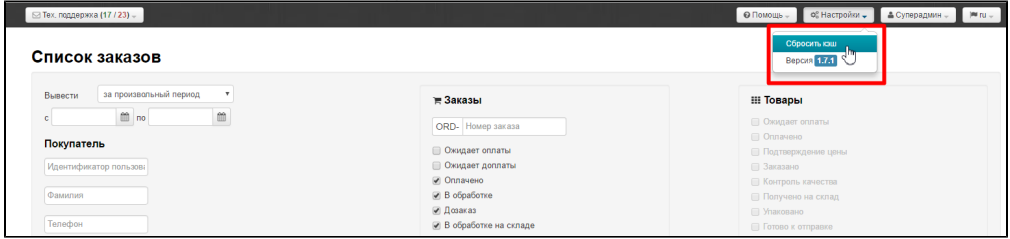

## <span id="page-6-0"></span>Интервал отображаемых страниц в постраничном разбиении

В каталоге под списком товаров есть постраничная навигация, которая показывает, сколько страниц с данным товаром доступно для просмотра. Это удобно, когда страниц с товаром много и покупателю на сайте достаточно видеть начало, конец и интервал страниц вперед-назад от той, на которой он сейчас находится.

Рекомендация: поставить число от 1 до 5.

Если поставим число 2, получим:

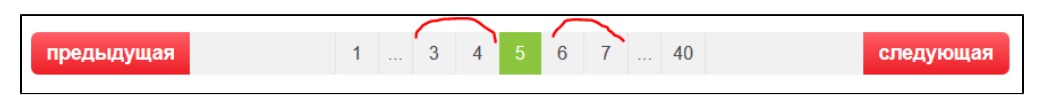

То есть мы указали «показывать две страницы до и две страницы после той, на которой находимся сейчас».

Чтобы задать интервал отображаемых страниц, кликаем по синей надписи с пунктиром:

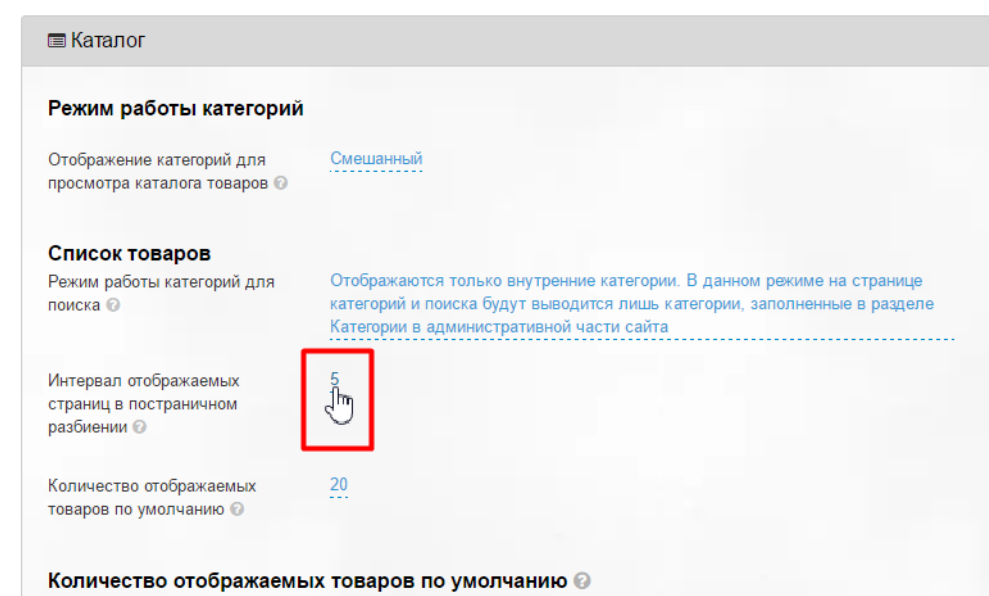

Из выпадающего списка выбираем подходящий интервал:

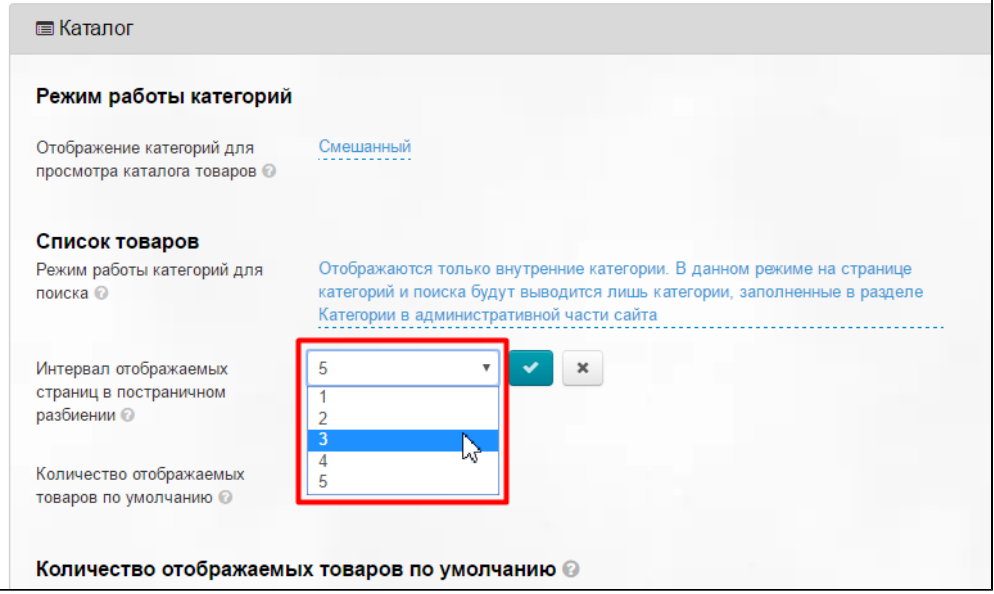

h

Сохраняем выбор, нажав кнопку с галочкой:

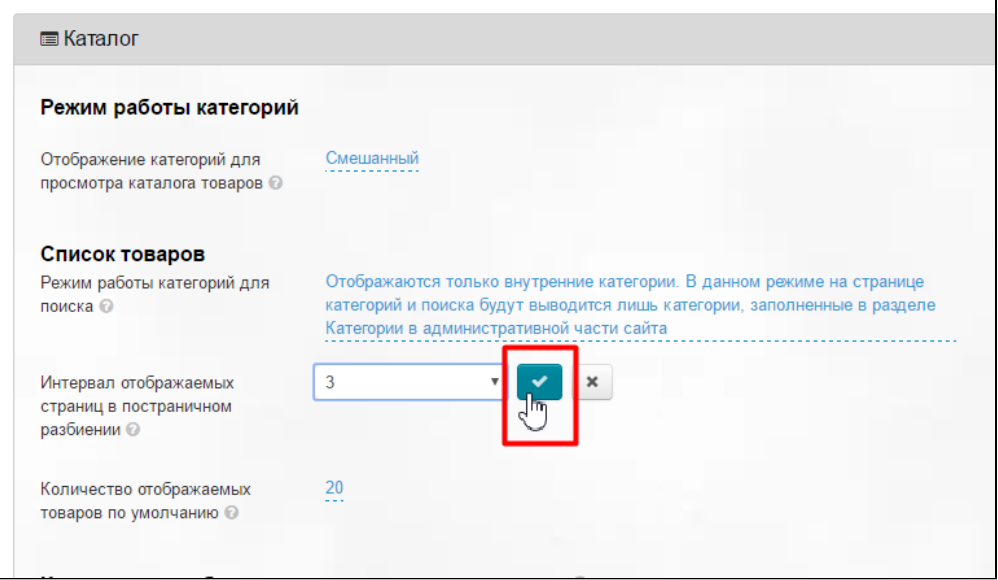

Изменения вступают в силу сразу после сохранения.

### <span id="page-8-0"></span>Количество отображаемых товаров по умолчанию

Задаем количество отображаемых товаров для любого Товарного Провайдера (Таобао, 1688, Яху и тд).

Чтобы задать значение по умолчанию, кликаем по синей надписи с пунктиром:

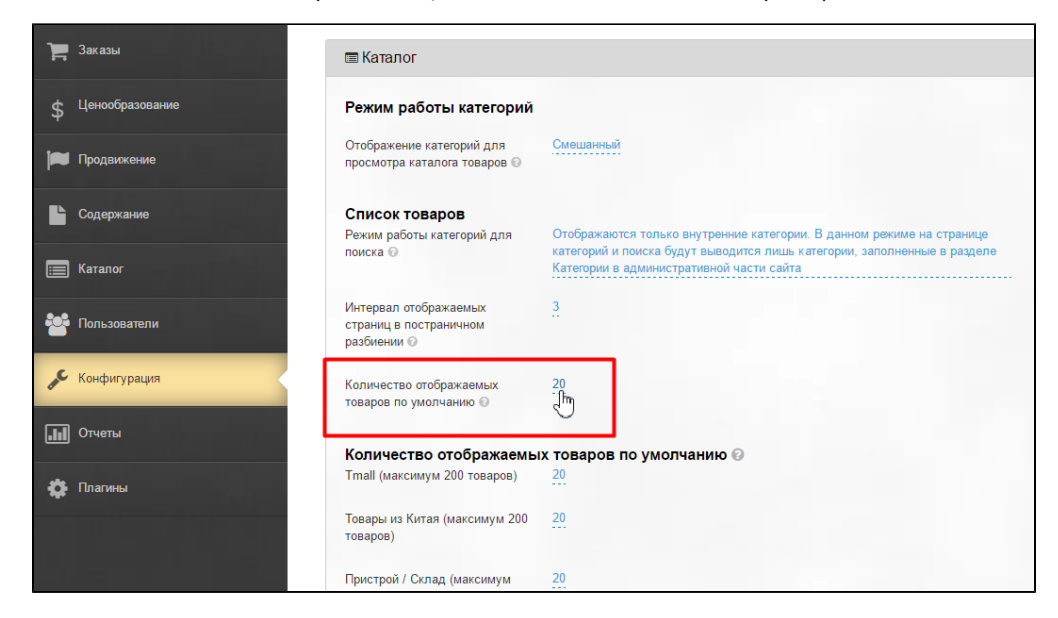

В выпадающем списке выбираем подходящее значение:

| ■Каталог                                                       |                                                                                                    |
|----------------------------------------------------------------|----------------------------------------------------------------------------------------------------|
| Режим работы категорий                                         |                                                                                                    |
| Отображение категорий для<br>просмотра каталога товаров ©      | Смешанный                                                                                                    |
| Список товаров                                                 |                                                                                                    |
| Режим работы категорий для<br>поиска ©                         | Отображаются только внутренние категории. В данном режиме на странице<br>категорий и поиска будут выводится лишь категории, заполненные в разделе<br>Категории в административной части сайта |
| Интервал отображаемых<br>страниц в постраничном<br>разбиении © | 3                                                                                                    |
| Количество отображаемых<br>товаров по умолчанию ©              | 20                                                                                                    |
|                                                                | 20<br>40<br>100                                                                                                    |
|                                                                | Количество отображаемы <del>м товаров по умолчан</del> ию @                                                                                                    |
| Tmall (максимум 200 товаров)                                   | 20                                                                                                    |

Сохраняем выбор, нажав на кнопку с галочкой:

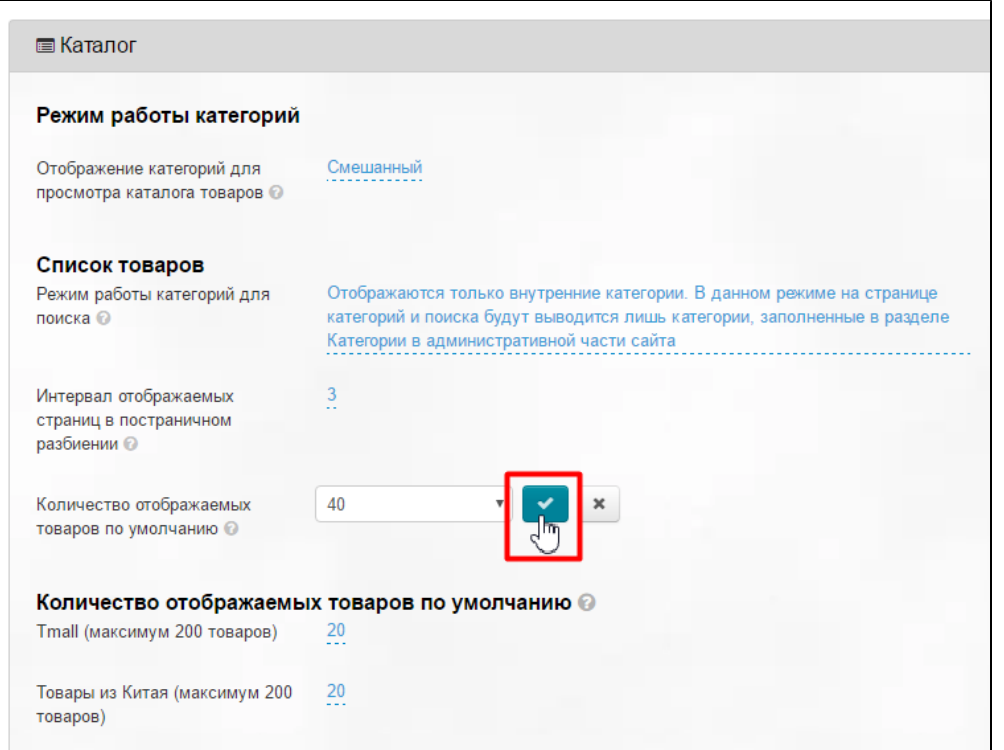

## <span id="page-9-0"></span>Количество отображаемых товаров по умолчанию

В этот список попадают Товары Таобао, а также (если у вас установлены модули) Склад, Пристрой, Товары с отзывами.

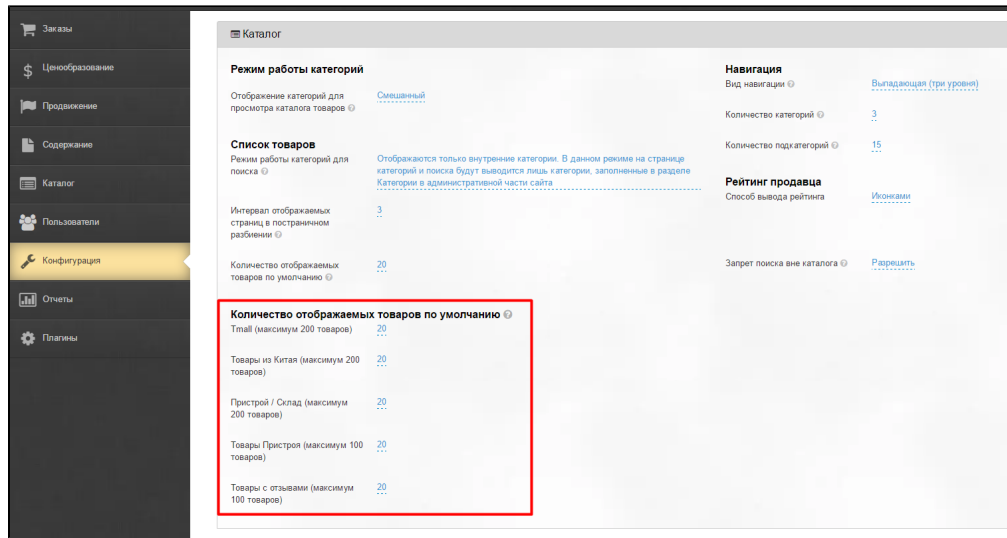

Чтобы задать количество товаров на страницу, кликаем по синему числу с пунктиром:

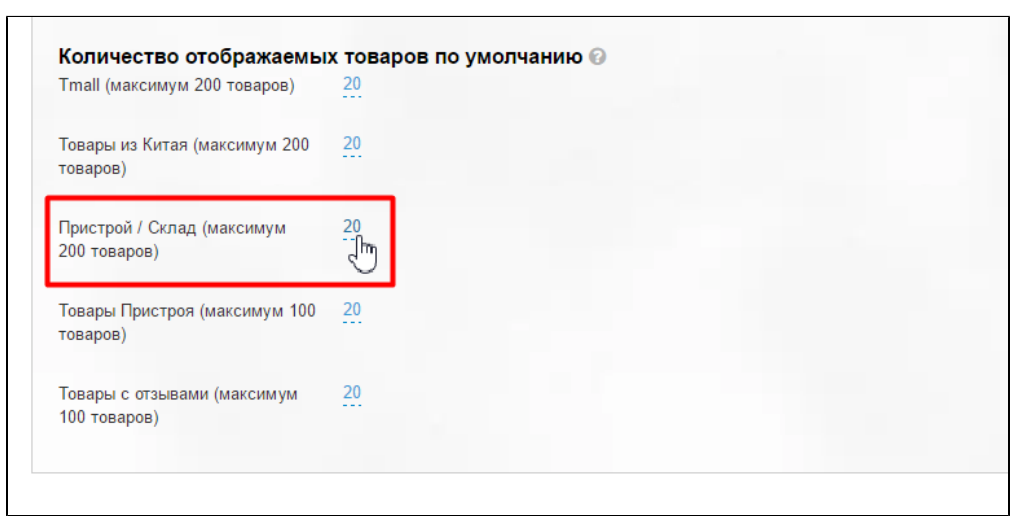

С помощью клавиатуры вводим нужное количество товаров, которое будет отображаться на одной странице (максимум 100-200):

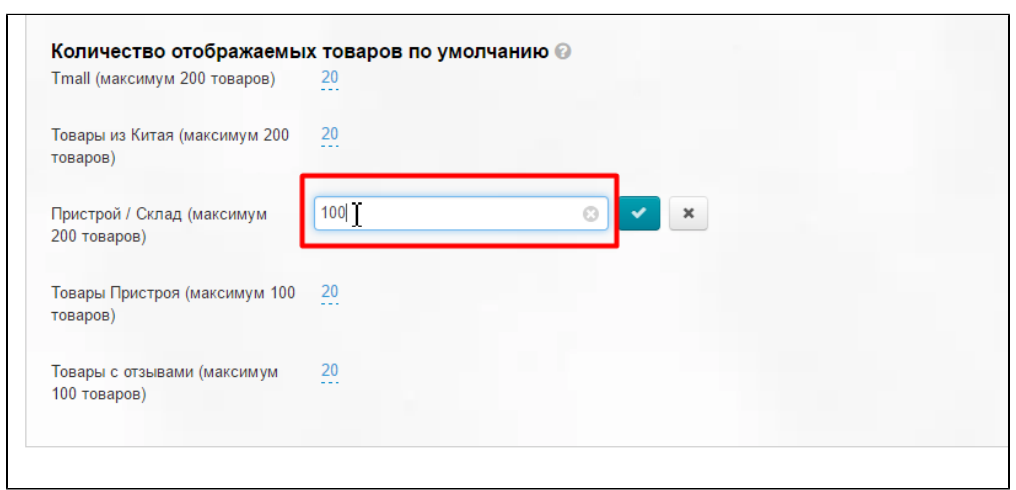

Сохраняем изменение, нажав на кнопку с галочкой:

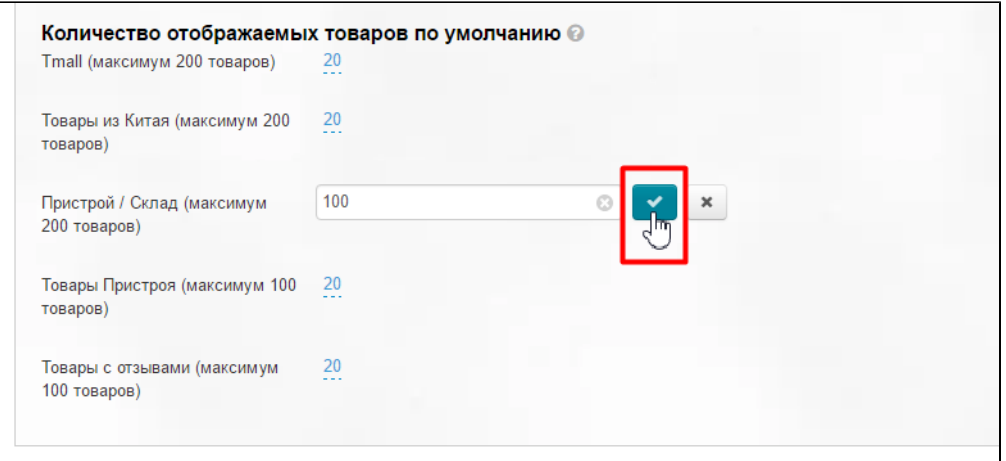

Изменения вступают в силу сразу после сохранения.

## <span id="page-11-0"></span>Навигация

Это меню, которое располагается слева (по умолчанию) на сайте:

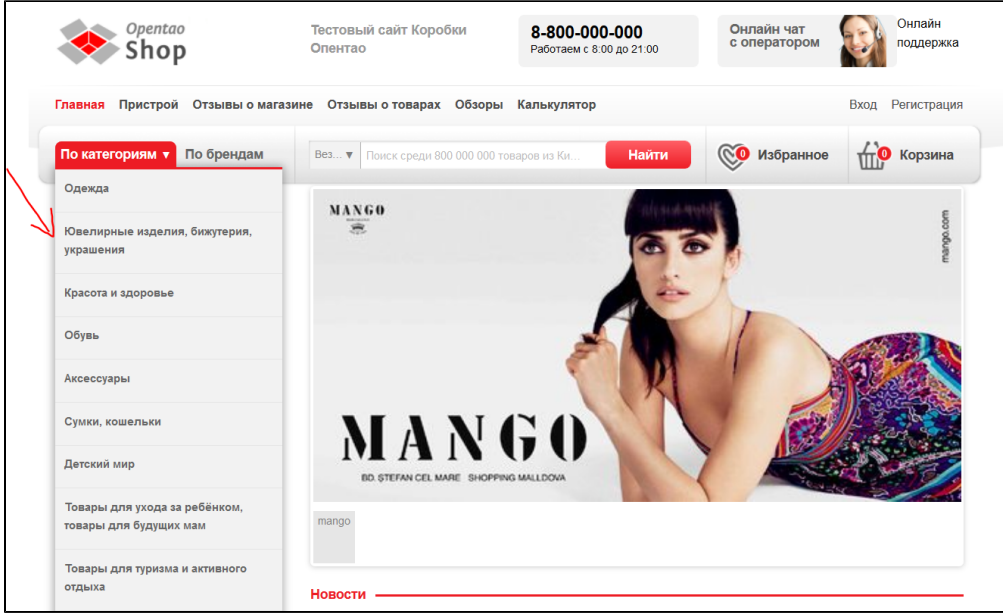

## <span id="page-11-1"></span>Вид навигации (не для всех шаблонов дизайна)

#### Настройка доступна для старого шаблона сайта.

### Важно!

Настройка «Старый шаблон» больше не доступна начиная с версии админки 1.13.0. Если вам необходимо переключить данную настройку — напишите в тех. поддержку

Чтобы проверить шаблон или включить «старый», заходим в раздел «Конфигурация Система»

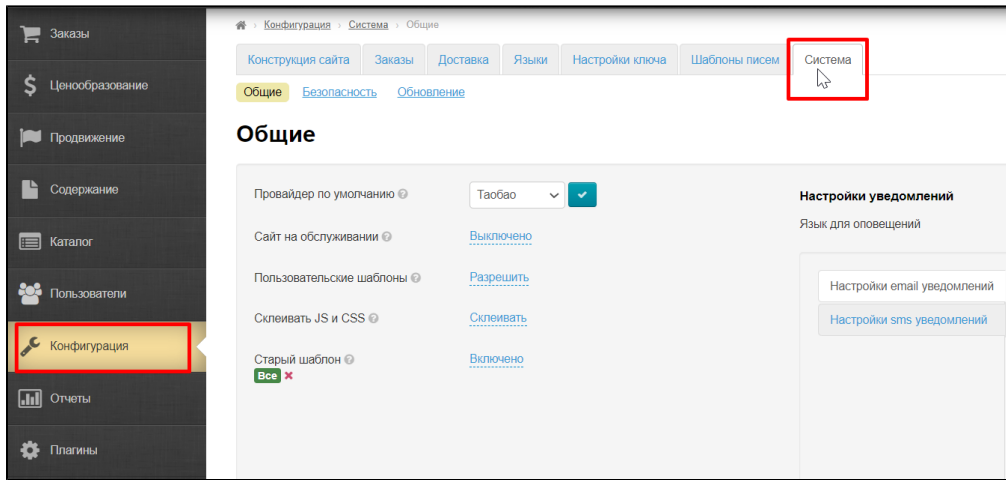

Выбираем строчку «Старый шаблон» и кликаем мышкой чтобы появился выпадающий список.

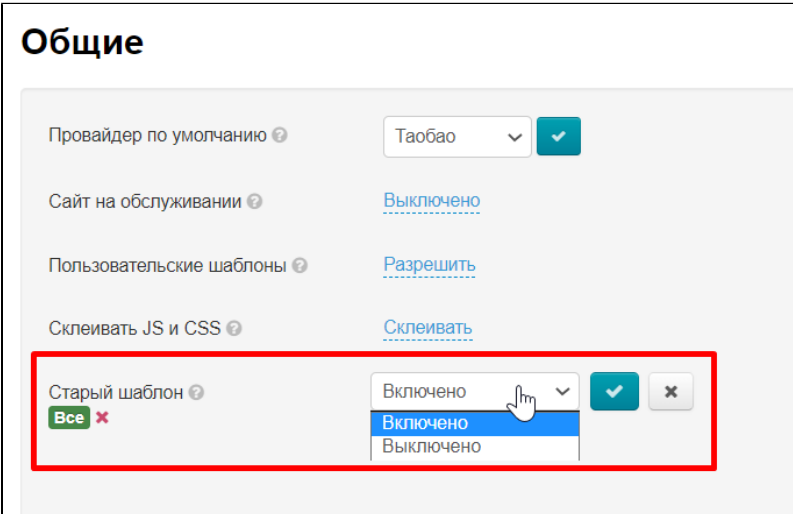

- Если выберем «Включено», то у вас будет возможность использовать настройку «Вид навигации», но шаблон сайта будет устаревший и по дизайну и по функциональности.
- Если выберем «Выключено», то у вас не будет возможности использовать настройку «Вид навигации», но дизайн сайта будет современный и оптимизированный под современные браузеры. Также, новый дизайн адаптирован под обновленную логику работы платформы.

Вид навигации задает поведение меню категорий каталога:

- 1. Статическая (список категорий)
- 2. Выпадающая (два уровня)
- 3. Выпадающая (три уровня)

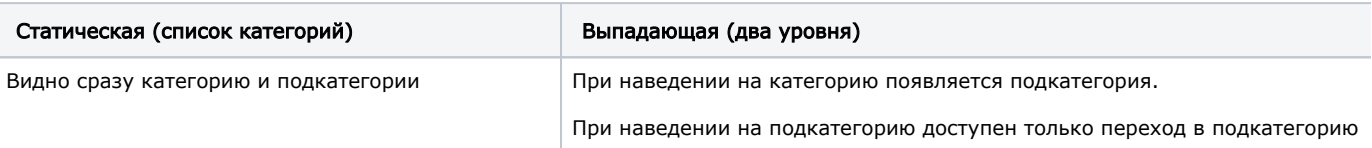

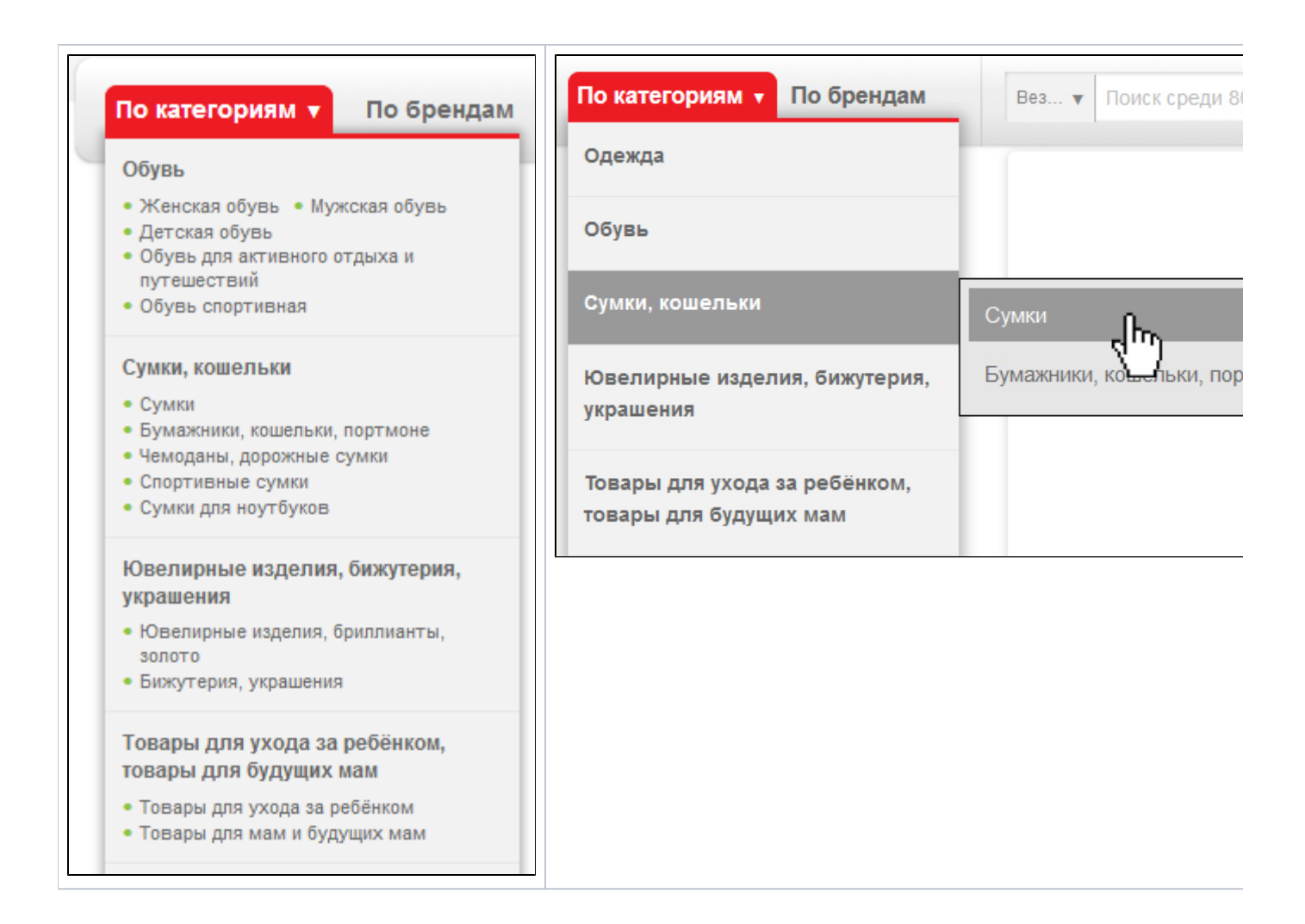

Чтобы выбрать нужный вид навигации, кликаем по синей надписи с пунктиром:

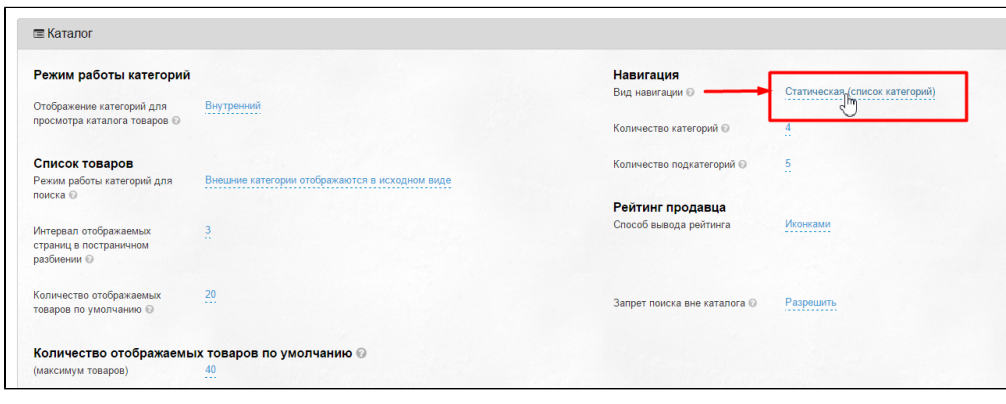

Выбираем из выпадающего списка один из трех видов навигации:

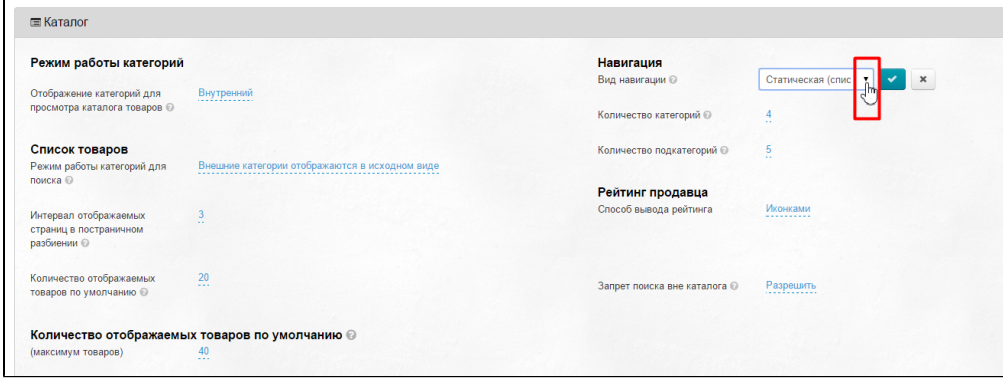

Сохраняем выбор, нажав кнопку с галочкой:

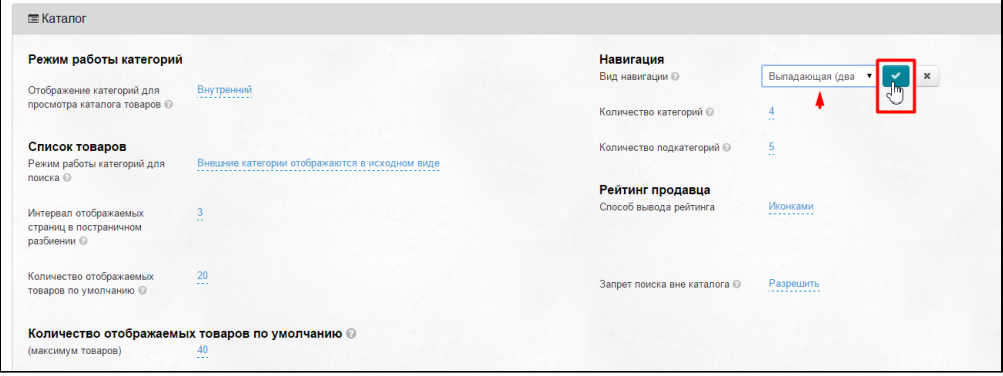

Чтобы изменения вступили в силу, необходимо очистить кэш:

В шапке админки кликаем на кнопку «Настройки»:

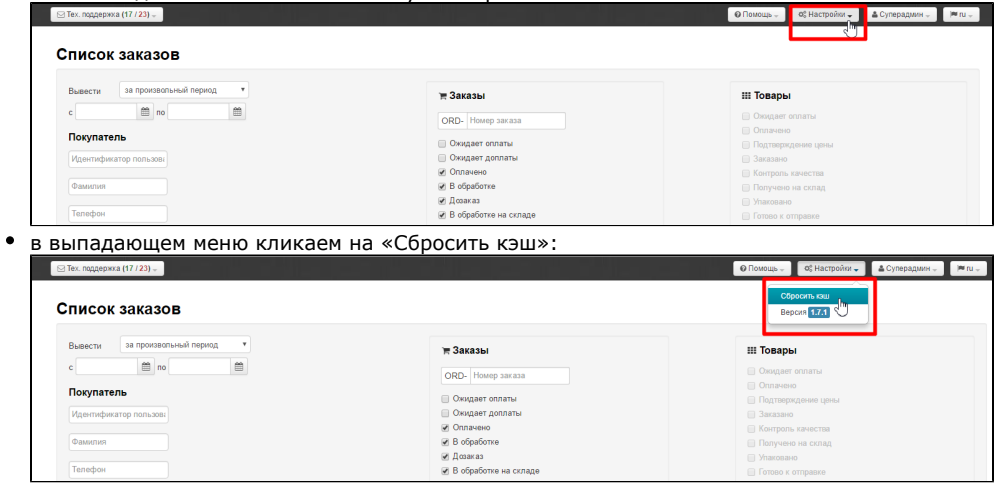

### <span id="page-14-0"></span>Количество категорий

Указывается числом. Если указать цифру «ноль» (0), то будут выводиться все категории в меню. По умолчанию стоит значение  $-0.$ 

Если указать «3», будет выводиться три первых категории товаров:

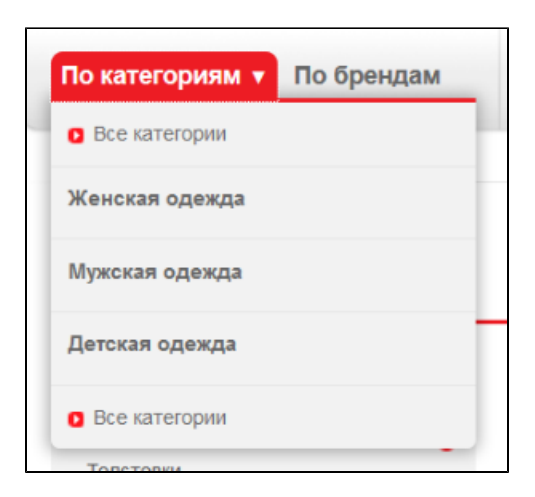

Чтобы выбрать нужное количество категорий, кликаем по синей надписи с пунктиром:

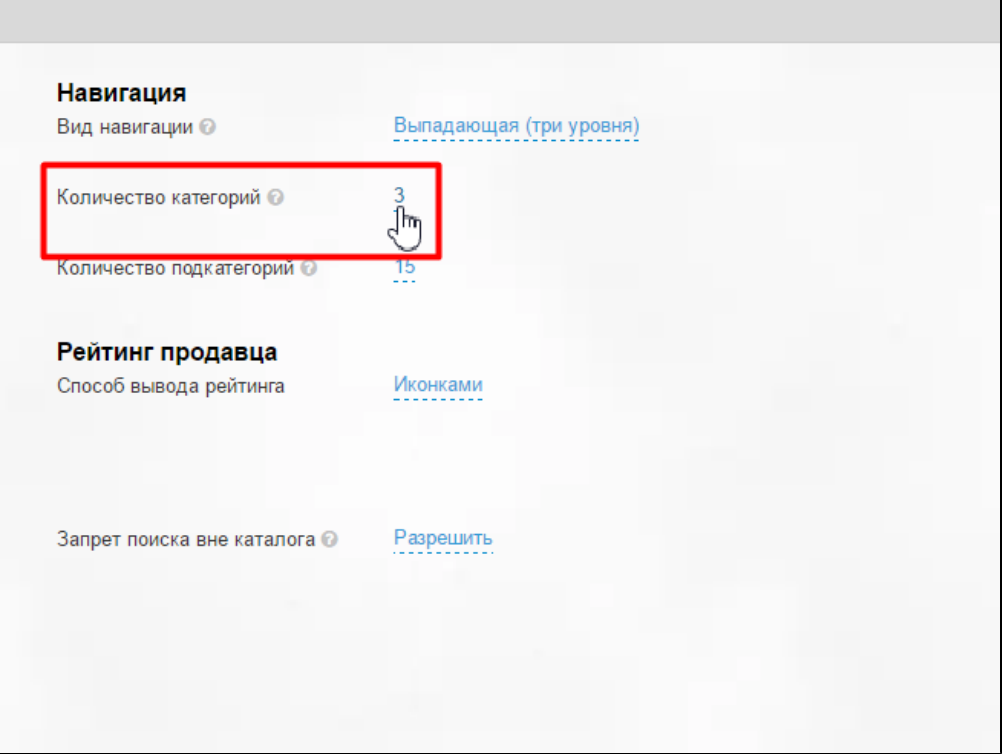

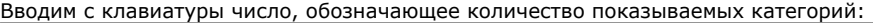

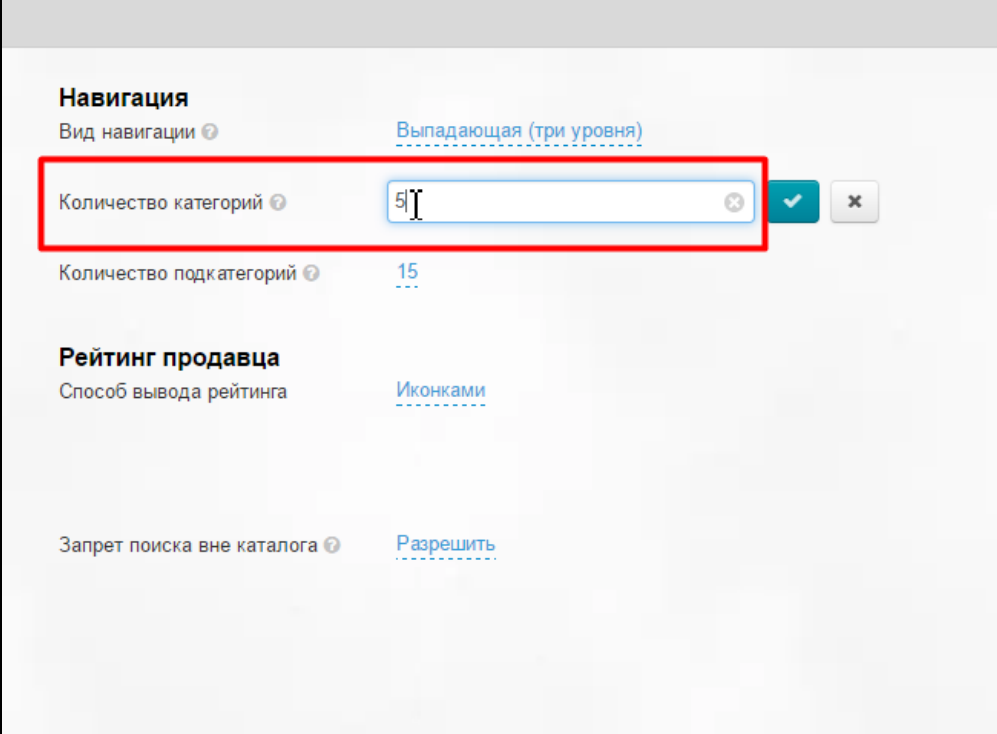

Сохраняем выбор, нажав кнопку с галочкой:

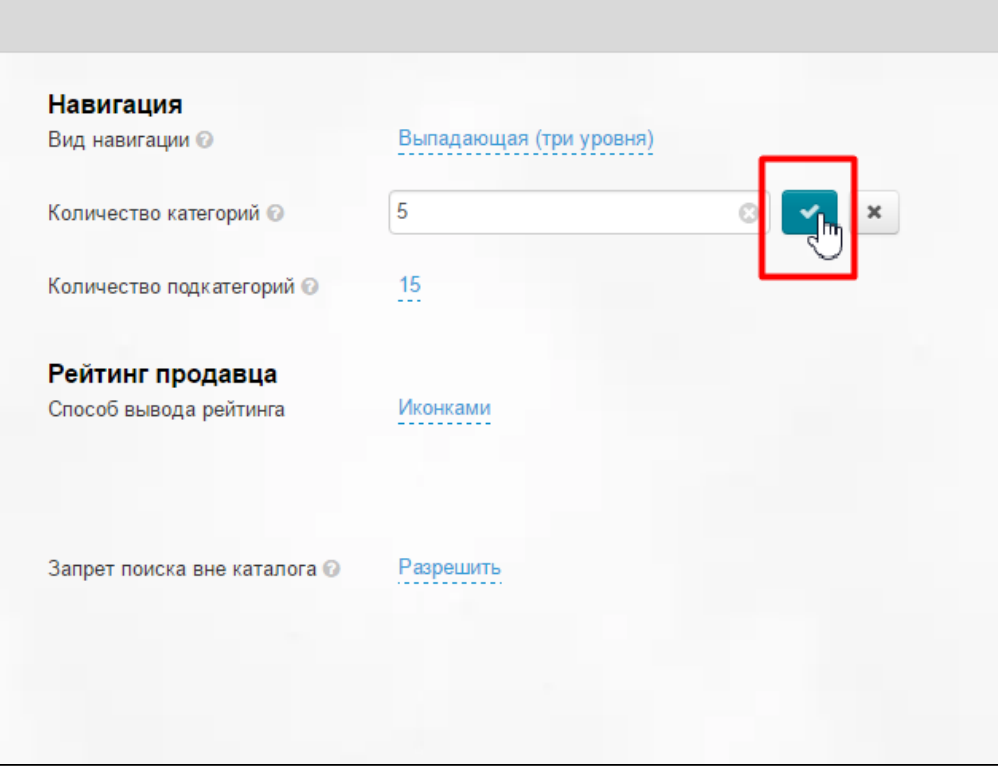

Сразу после сохранения, изменения появятся на сайте.

## <span id="page-16-0"></span>Количество подкатегорий

Указывается числом. Если указать цифру «ноль» (0), то будут выводиться все подкатегории в меню. По умолчанию стоит значение — 0.

#### Если указать «4», будет выводиться 4 первых подкатегории товаров:

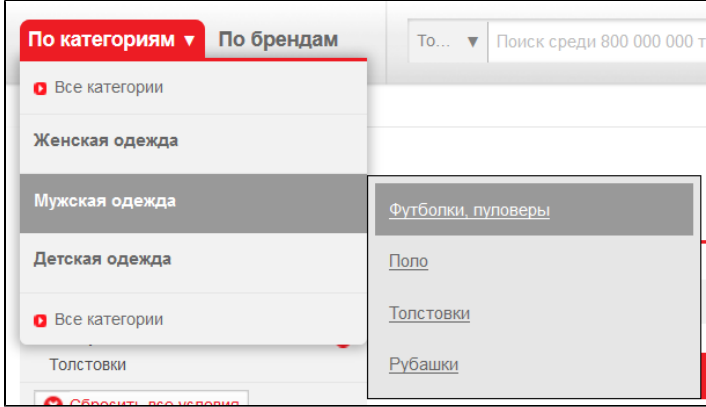

Чтобы выбрать нужное количество подкатегорий, кликаем по синей надписи с пунктиром:

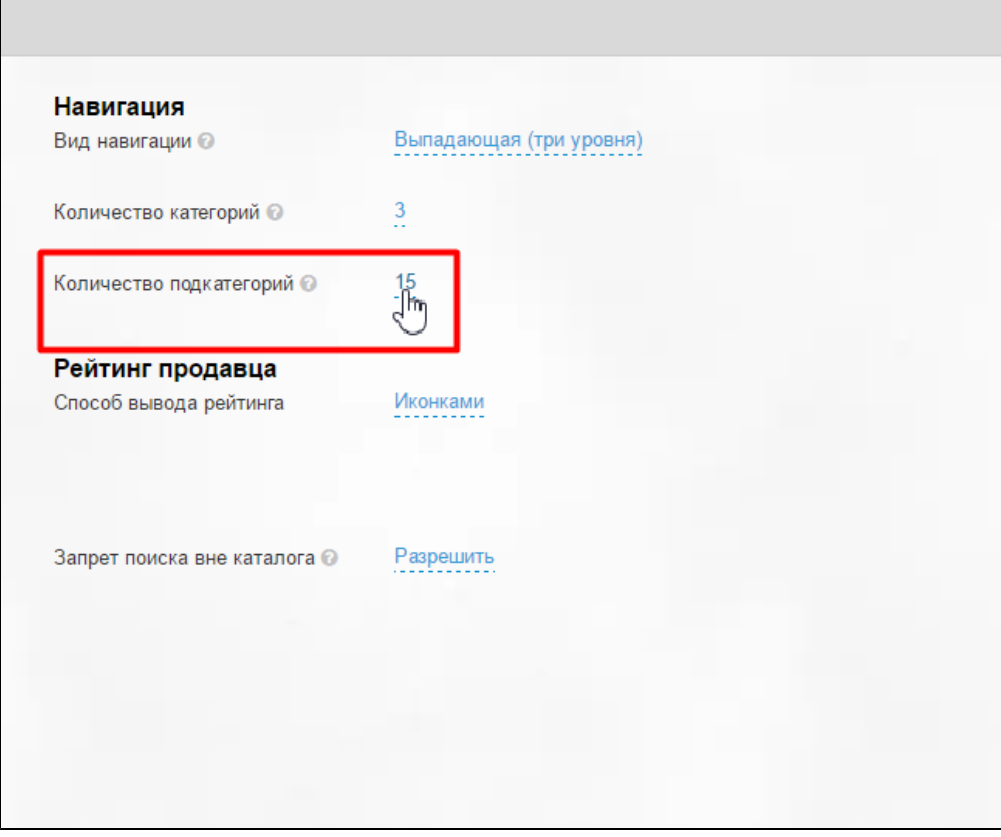

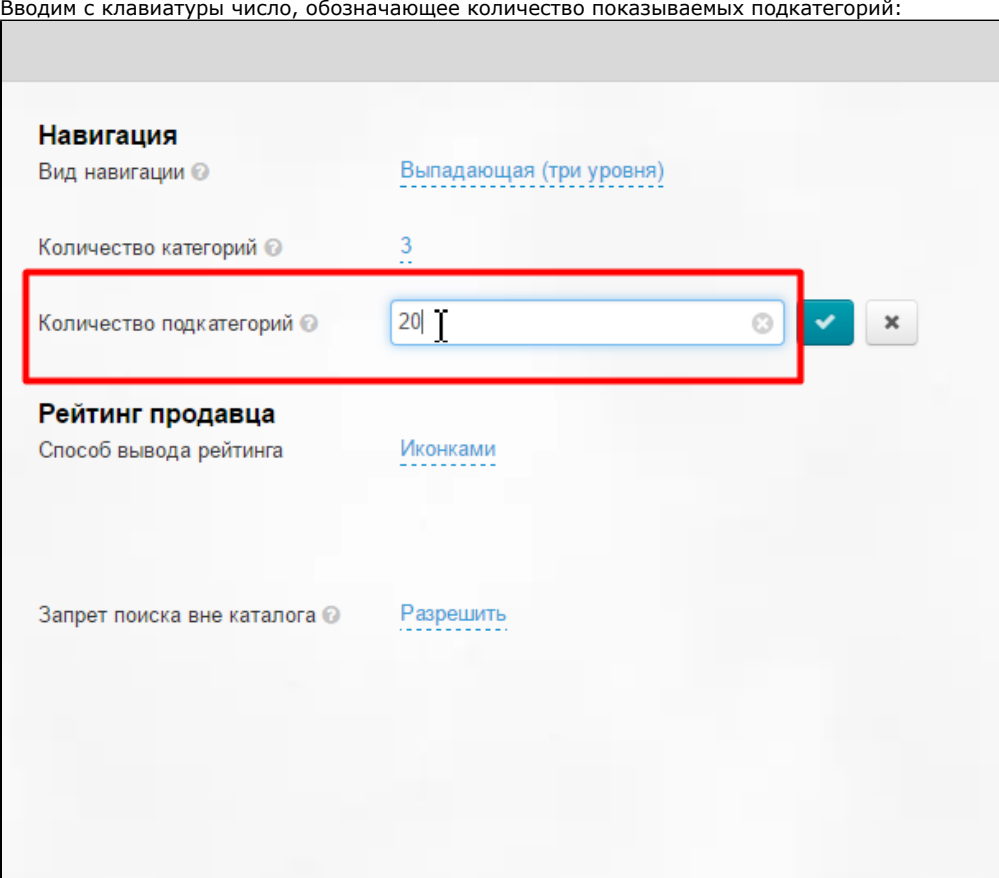

Сохраняем выбор, нажав кнопку с галочкой:

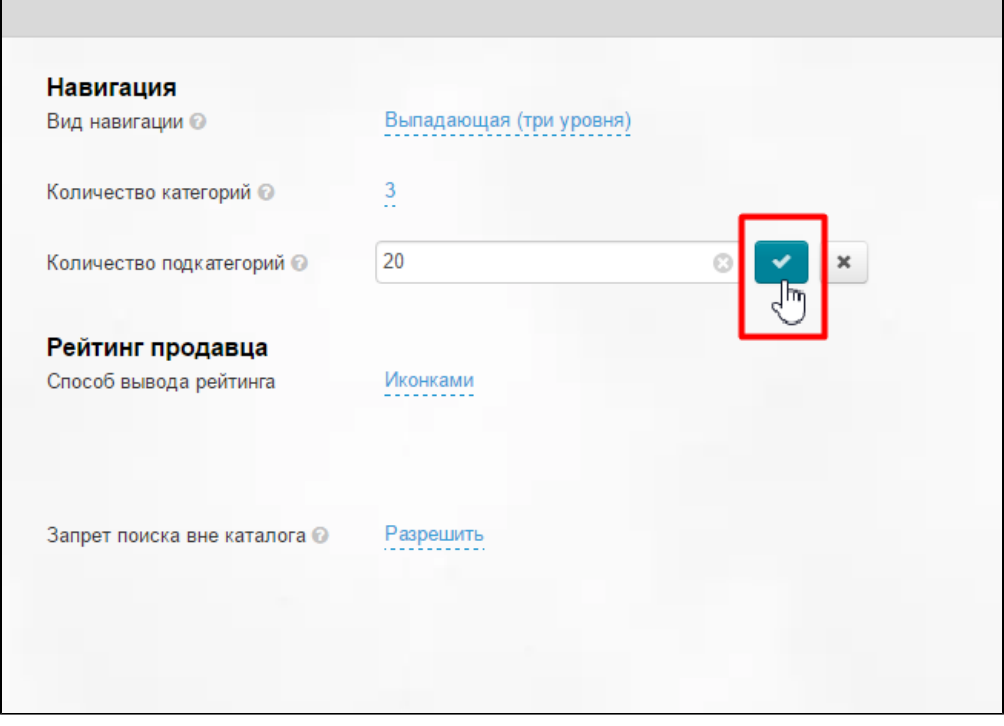

Сразу после сохранения, изменения появятся на сайте.

# <span id="page-18-0"></span>Рейтинг продавца

Способов вывода рейтинга два:

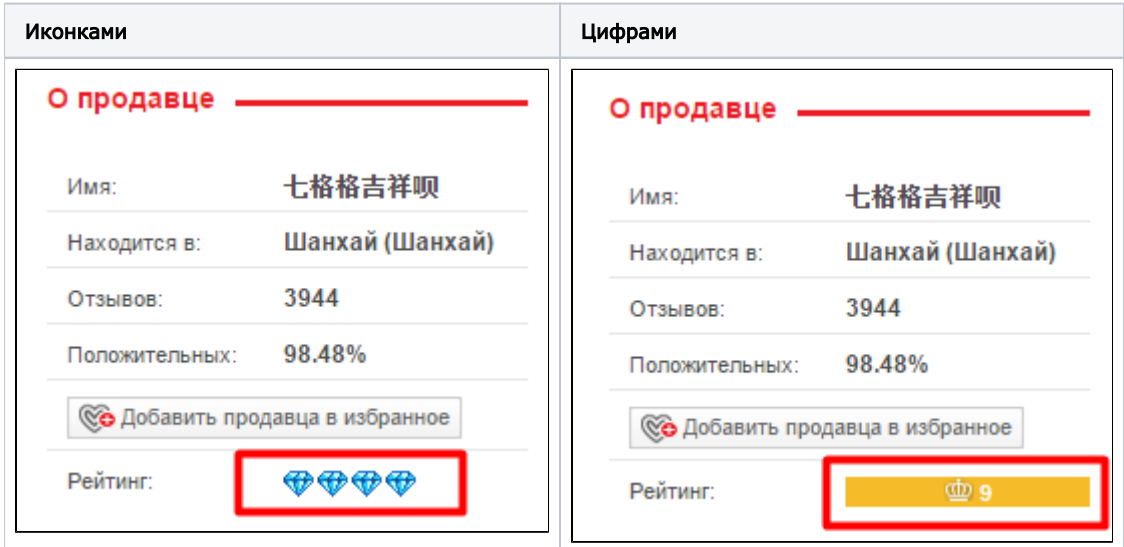

Чтобы выбрать подходящий способ отображения рейтинга, кликаем на надпись с пунктиром:

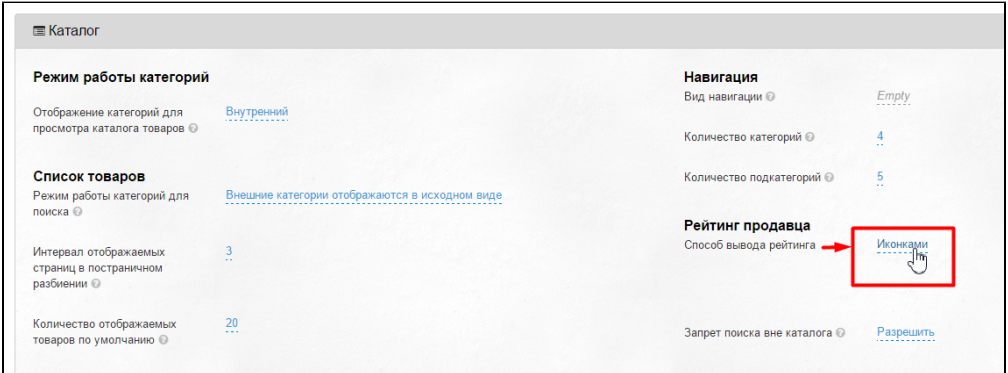

В выпадающем списке выбираем кликом мышки подходящий способ:

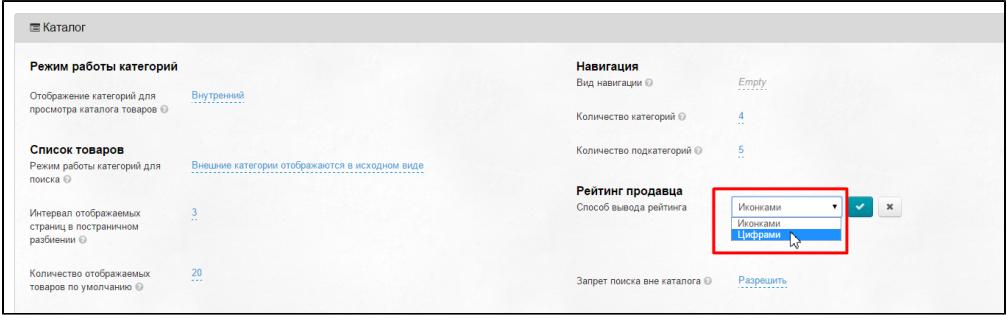

Сохраняем выбор, нажав кнопку с галочкой:

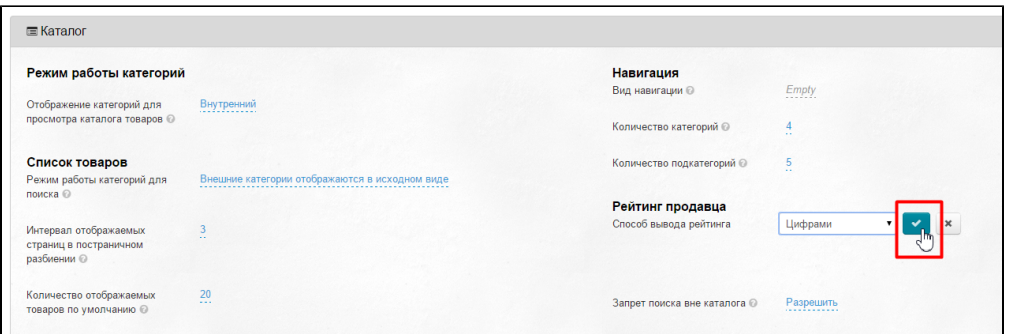

Изменения на сайте появятся сразу после сохранения.

## <span id="page-20-0"></span>Запрет поиска вне каталога

 $\mathbf{r}$ 

Возможность запретить поиск товаров по названию, артикулу и ссылке на товар вне категорий каталога, используется для специализации магазина. Например, вы продаете товары для детей и чтобы у вас покупатели по запросу «Автомобиль» находили только детские авто, рекомендуем запретить поиск вне каталога, тогда товары из категорий «Авто- мото- товары» не попадут в результаты поиска.

Чтобы запретить или разрешить поиск вне каталога, кликаем по надписи с пунктиром:

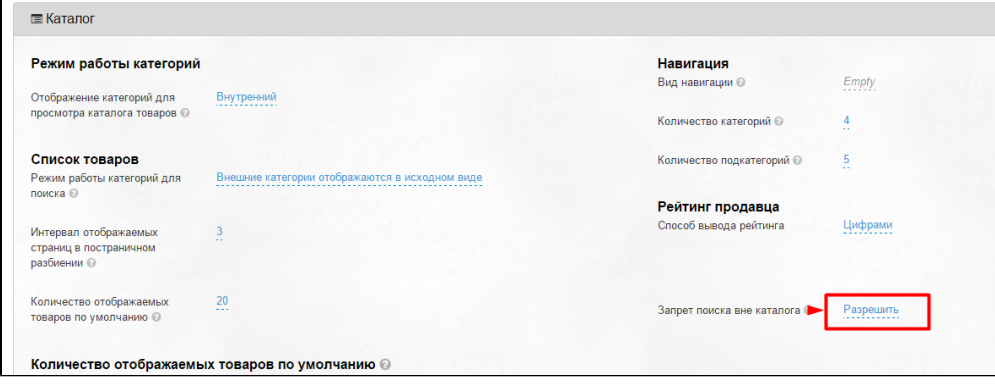

В выпадающем списке выбираем нужное действие кликом мышки:

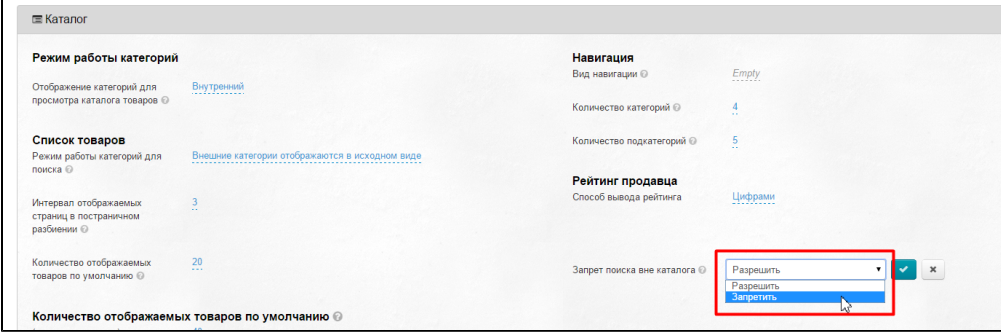

Сохраняем выбор, нажав кнопку с галочкой:

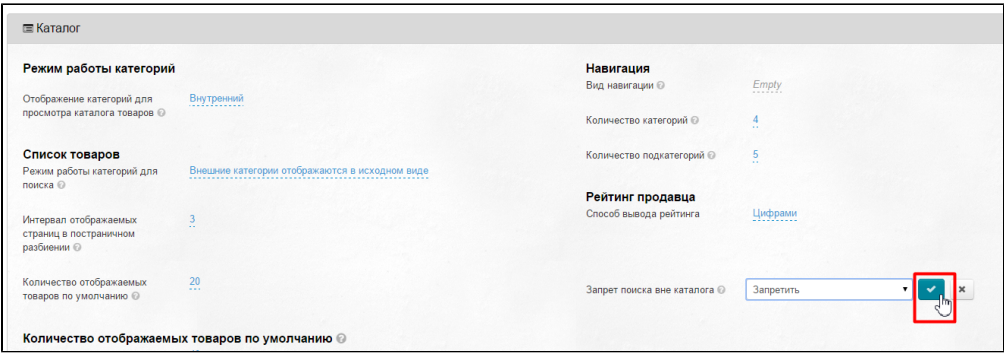